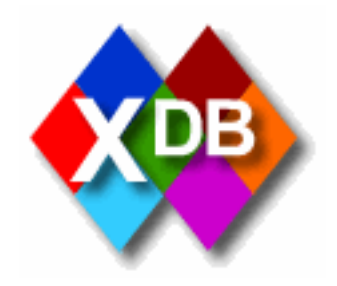

# **XDB User Manual**

# **Section: Help on searching, Photographs Database**

**prepared by**

# **The Beazley Archive**

## **17th September 2004**

Last updated 2<sup>nd</sup> October 2005

### **Contents**

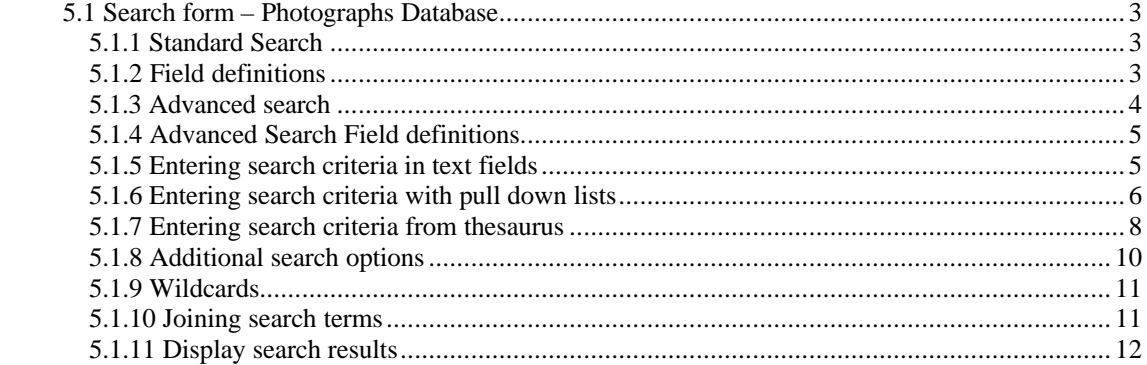

### *5.1 Search form – Photographs Database*

#### **5.1.1 Standard Search**

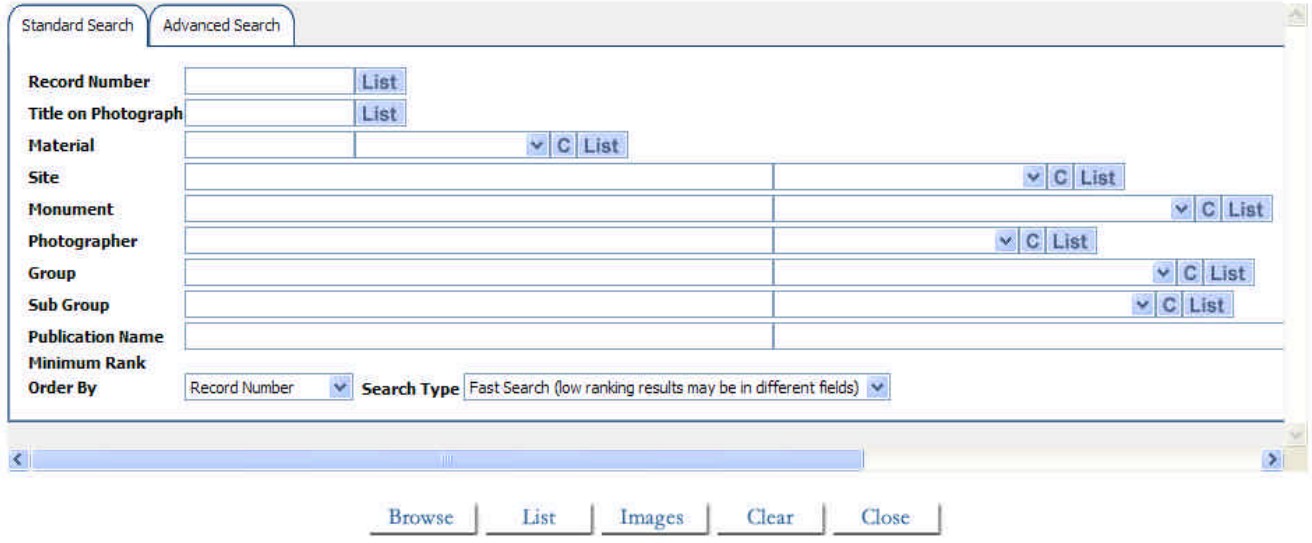

#### **5.1.2 Field definitions**

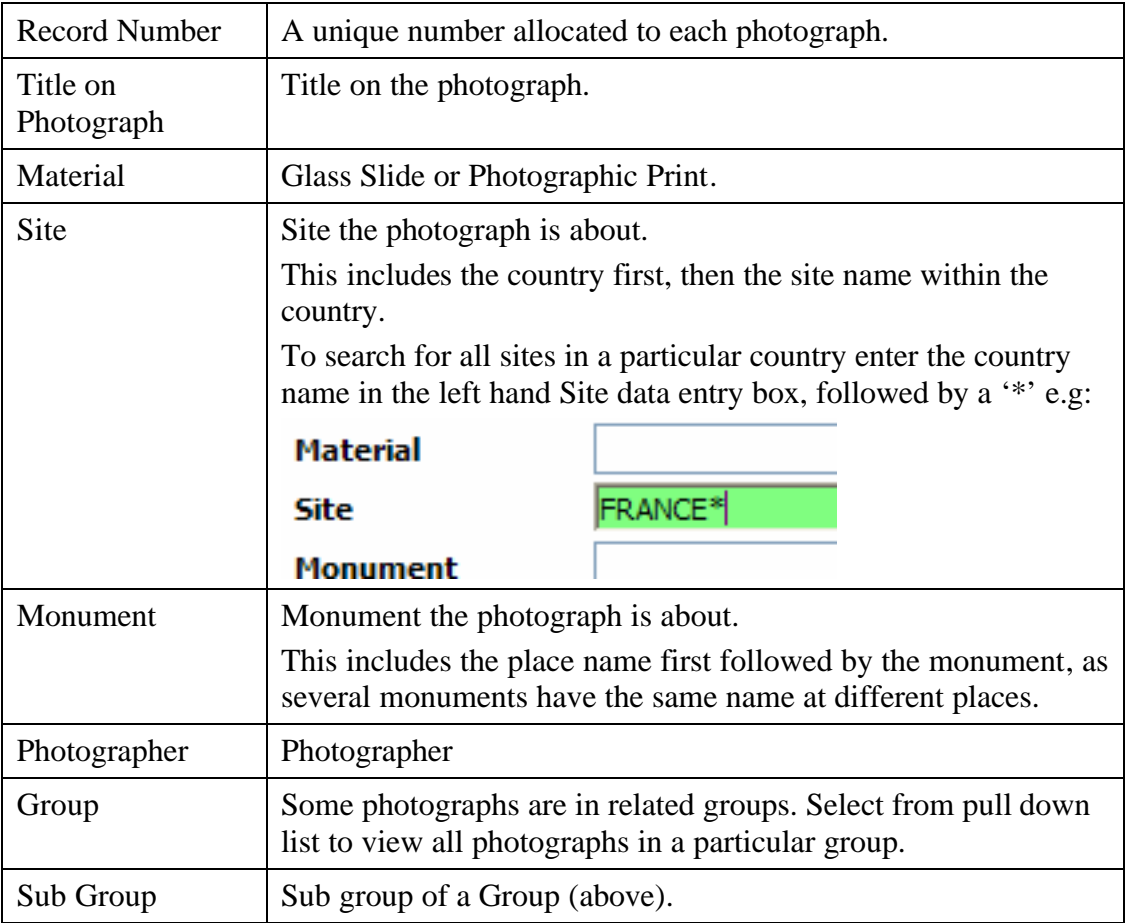

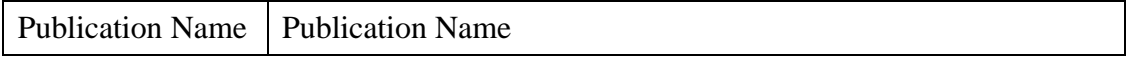

#### **5.1.3 Advanced search**

The **Standard Search** lists the commonly used search terms. To search on all terms, click on the **Advanced Search** tab at the top of the search form.

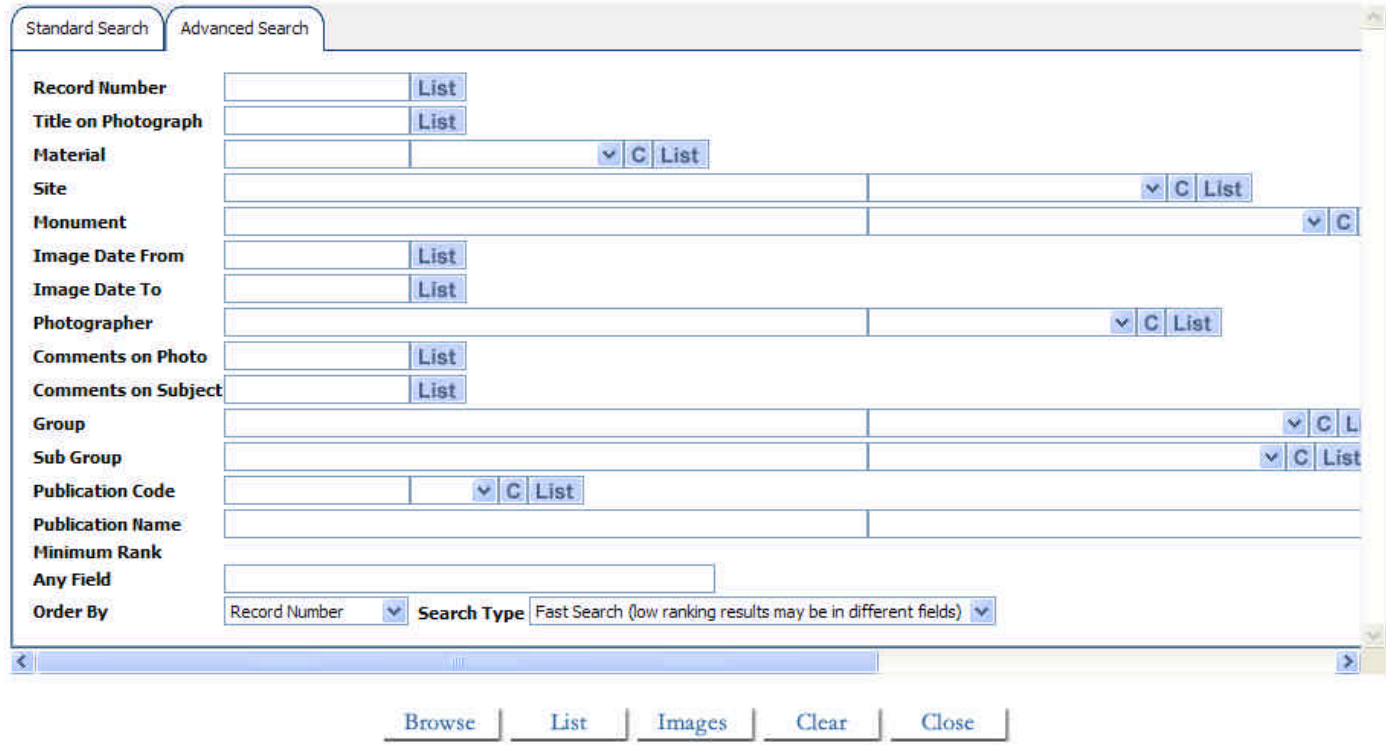

#### **5.1.4 Advanced Search Field definitions**

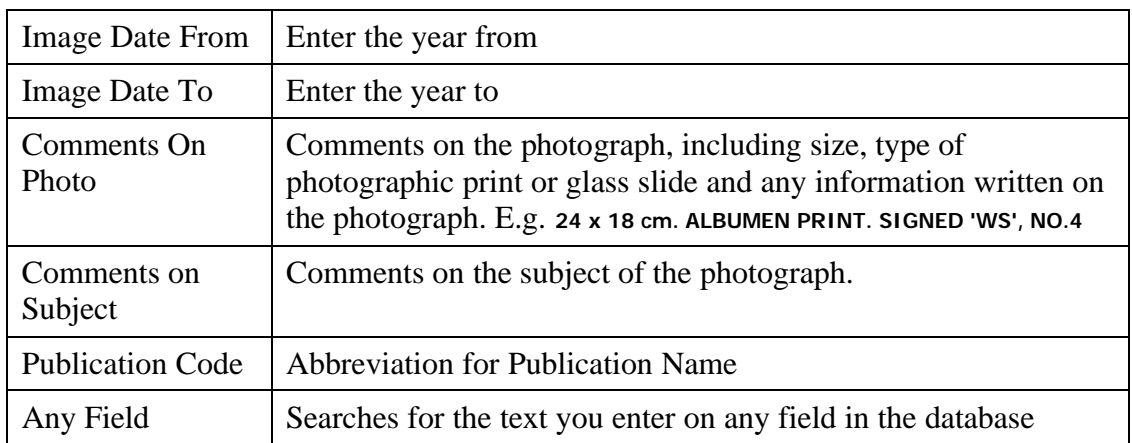

The additional fields you can search on in the Advanced search are defined here:

#### **5.1.5 Entering search criteria in text fields**

- 1. To enter search criteria, click in the appropriate field with the mouse. Or use the **Tab** key to move from field to field.
- 2. The field you are currently typing in will be highlighted in green.
- 3. In the case of the **Record Number** field, type in the photograph number. This is a quick way to go immediately to the record if you already know its number.

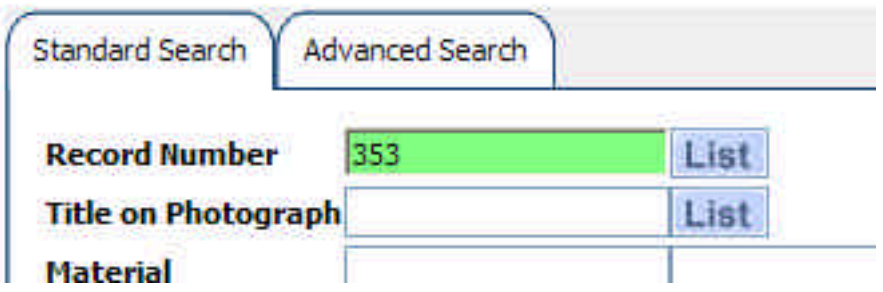

4. If you enter criteria in more than one field, the searches will be combined e.g. if you search on both Site **GREECE\*** and Photographer **Ashmole, Bernard** you will return those photographs that were both taken in Greece **AND** taken by Ashmole, Bernard.

#### **5.1.6 Entering search criteria with pull down lists**

- 1. Pull down lists display all the values that have been entered into the field in any record within the same database. There are several different methods for searching fields with pull down lists:
	- a. Typing it into the text box to the left of the list in full. Press **Tab** to move to the next field. If the entry was already in the list, it will be immediately displayed in the list to indicate you have entered consistent data that has been used before.

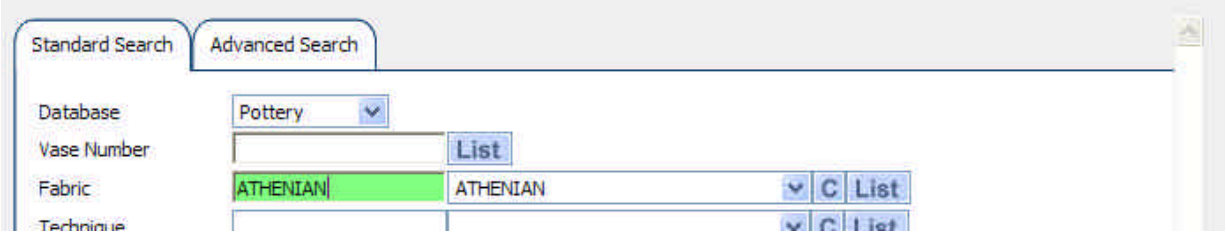

If the entry was not already in the list, when you pressed **Tab** the pull down list will be left empty. Note the lists display every value used for this field within the database. However, your entry may still be valid, if it matches an entry in the Thesaurus.

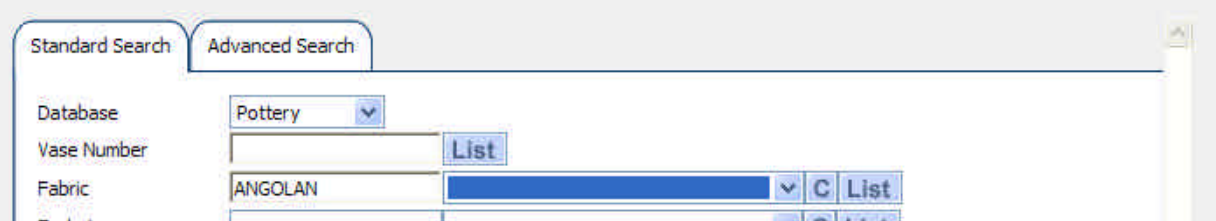

b. Type the data partially into the text. Press tab. This will display the first value in the list that begins with the characters you typed in.

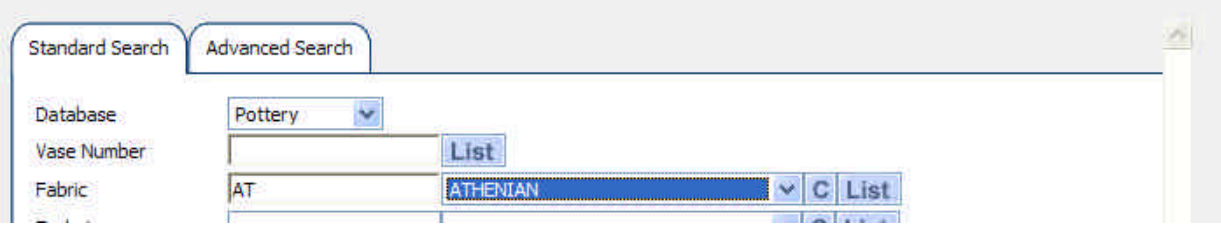

If the value displayed in the list is not the one you are looking for then you can:

• Scroll up and down the values in the list using the Up and Down Arrow keys on your keyboard.

- Click on the  $\blacktriangleright$  button to pull down the list. You can also do this using the keyboard alone by pressing **Alt** together with the Down Arrow key.
- You can then click on the item you require in the list using the mouse.

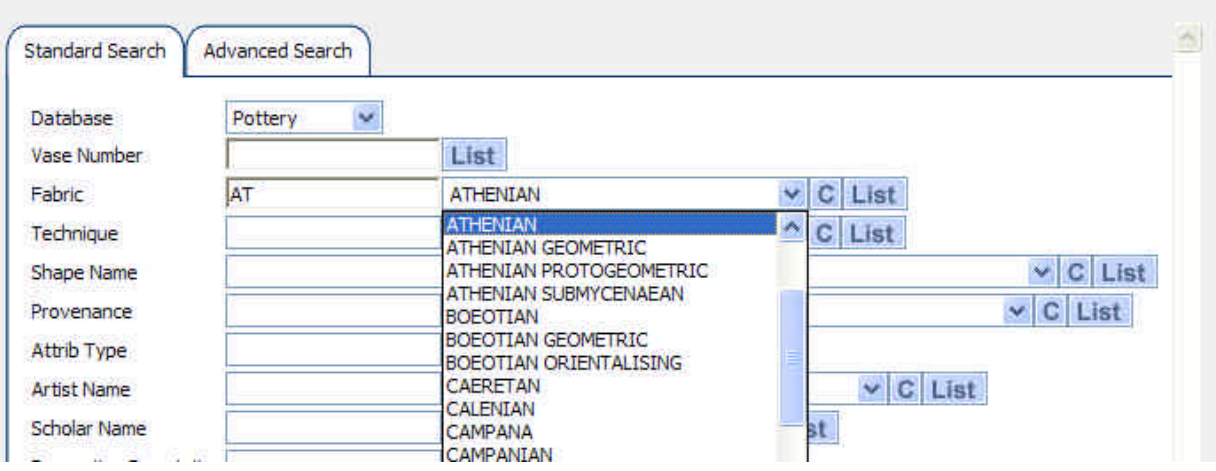

- Or use the Up and Down Arrow keys on your keyboard to move up and down a single item. When you have found the entry you require, press the tab key to move to select it and move to the next field.
- Or use the Page Up and Page Down keys on your keyboard to move up and down a page of items at a time. When you have found the entry you require, press the tab key to move to select it and move to the next field.
- If there are many items in the list, a scroll bar will appear to the right hand side of the list. You can click on this and drag it up and down to navigate to the required section of the list.
- c. Click on the  $\begin{array}{|c|c|} \hline \textbf{c} & \textbf{b} \end{array}$  button to the right of the list to clear your selection.

#### **5.1.7 Entering search criteria from thesaurus**

1. To view a list of all terms used for a particular field click on the **List** button to the right of the data entry field. If the data entry field is blank when you click **List** then the complete list of all terms will be displayed. However, you can narrow down the list by typing the first few characters you want to search for, using \* as a wild card. E.g. pressing **List** in the following circumstances will produce the following results:

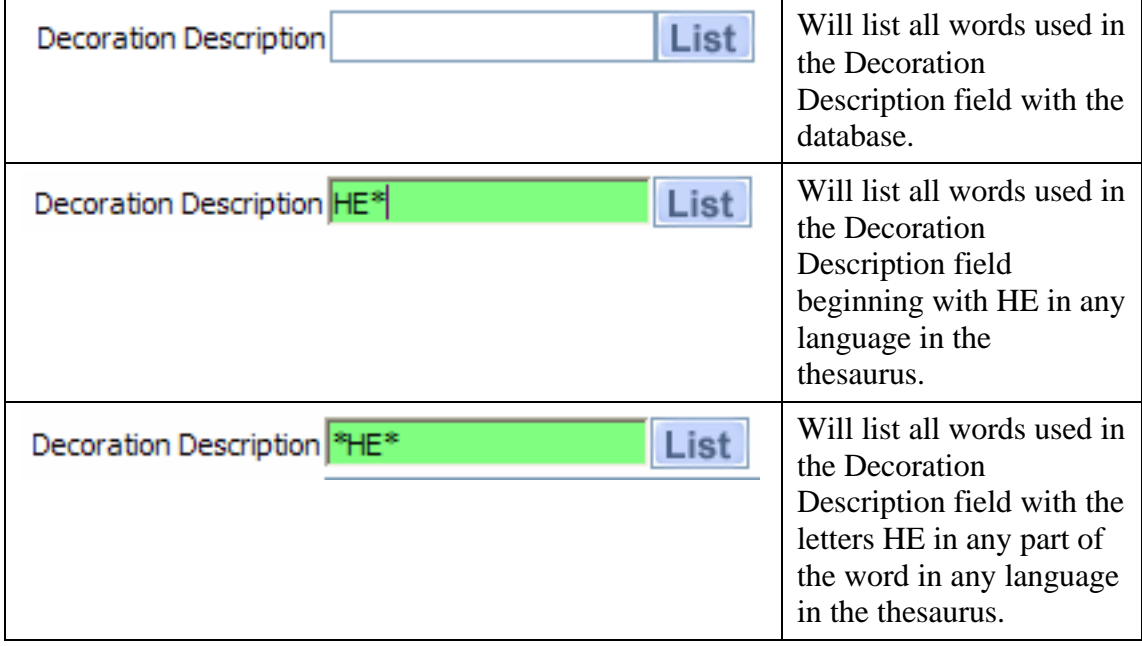

2. The list will display the matching database values, together with all values in the thesaurus for each language:

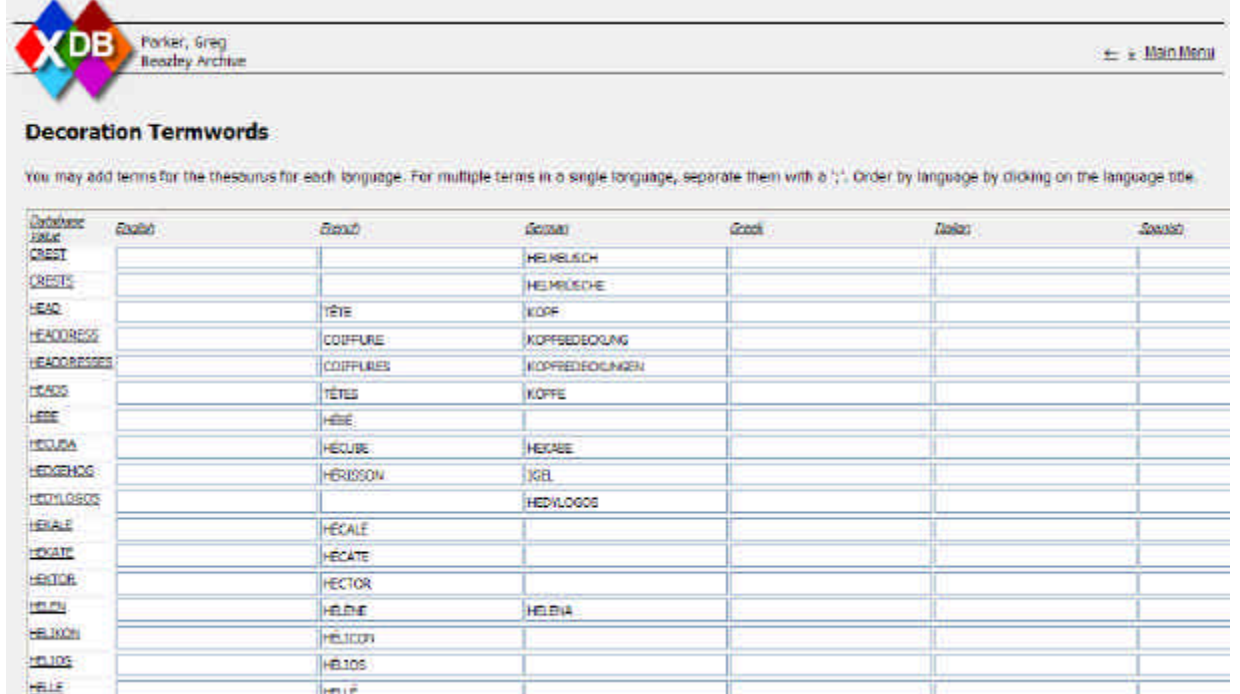

- 3. You can order the list by your preferred language, by clicking on the language name at the top of each column.
- 4. If you have permissions, you will be able to add entries to the thesaurus. Note you can have multiple entries in each language. Separate each with a ';'.
- 5. To save any changes you make to the thesaurus, click on **Save Changes** at the bottom of the form.

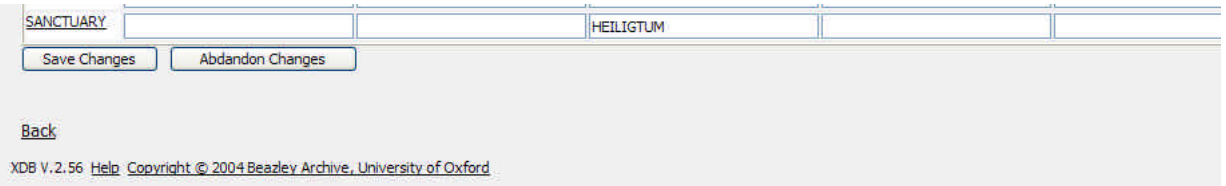

6. To select one of the values from the list, click on the underlined term in the **Database Value** column. This will return you to the Search Form, filling the value you selected into the field, ready for searching.

### **5.1.8 Additional search options**

At the bottom of the search form there are some additional search options:

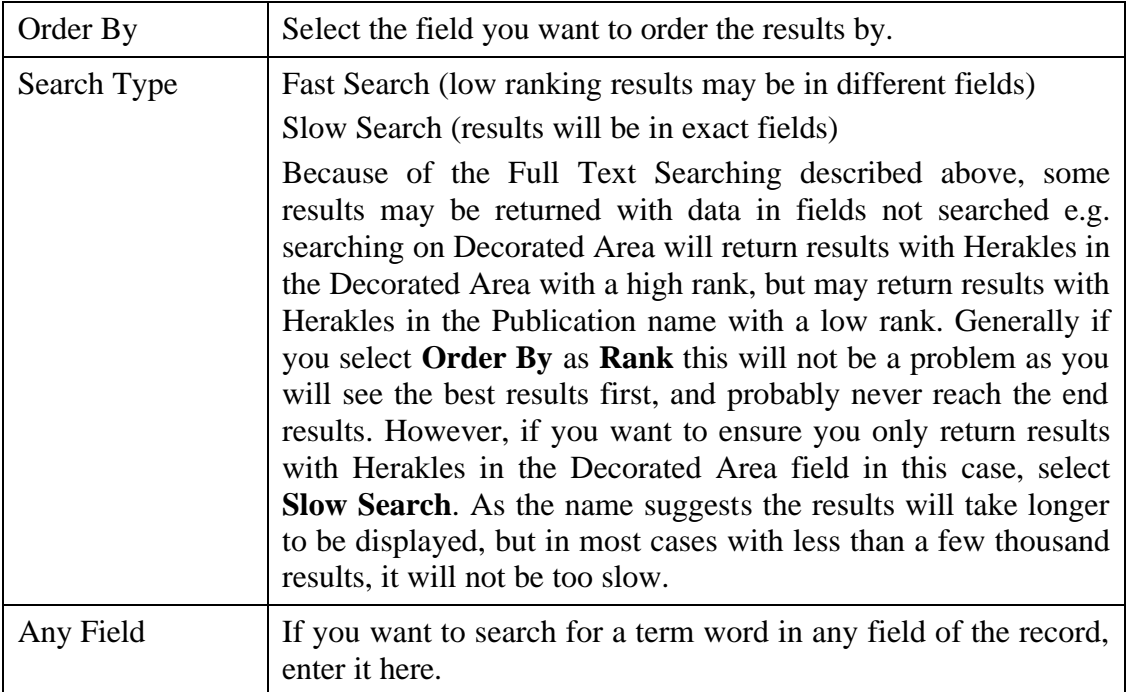

#### **5.1.9 Wildcards**

Use a  $*$  to match any characters when searching.

E.g. **Oxford\*** in the collection field to match all records in any collection in Oxford.

E.g. **\*man\*** to match all records with the letters man anywhere within any word.

#### **5.1.10 Joining search terms**

You can use conjunctions within any field to narrow down the search using **AND, OR, NOT**.

This is especially useful in the Comments fields e.g.:

To find entries where Herakles, the Lion and Athena are shown on the same vase, type **Herakles and Lion and Athena** in the Decoration Description field.

**Herakles and not Lion** will find all vases with Herakles excluding the fight with the lion.

**Not Herakles** will retrieve all vases which do not show Herakles.

**Herakles or Lion** will retrieve all vases showing either Herakles, or a lion or both.

#### **5.1.11 Display search results**

When you have entered your search criteria, click on one of the buttons at the bottom of the search form to display the results. Note depending on your permissions, some of the buttons below may not be available:

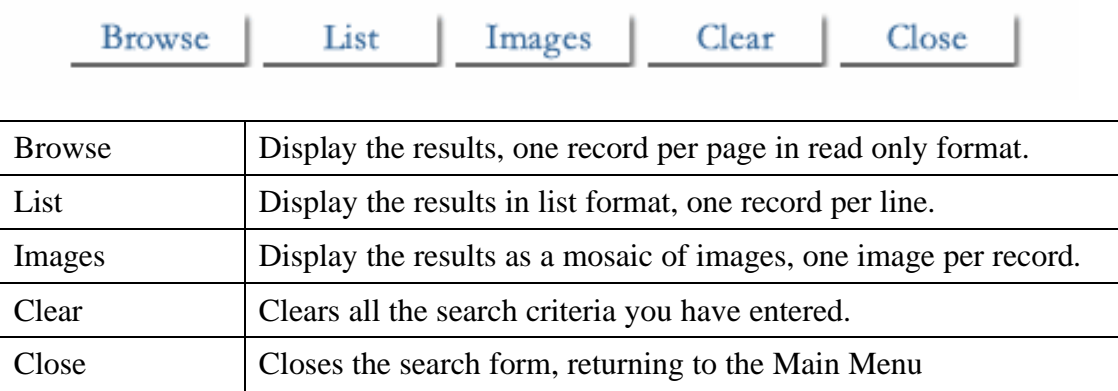